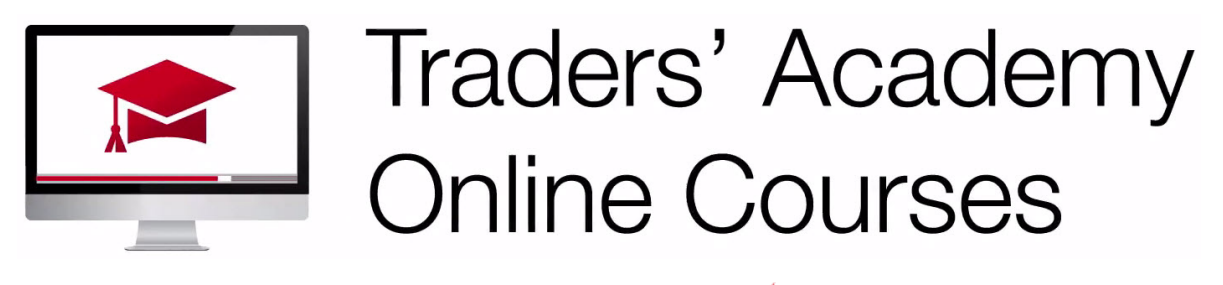

# InteractiveBrokers

#### How to Open an Advisor Master Account – Study Notes

• You can open your Advisor master account directly from the Interactive Brokers website. To do so, click OPEN ACCOUNT on the top right, then click Registered Investment Advisor under Institution Accounts.

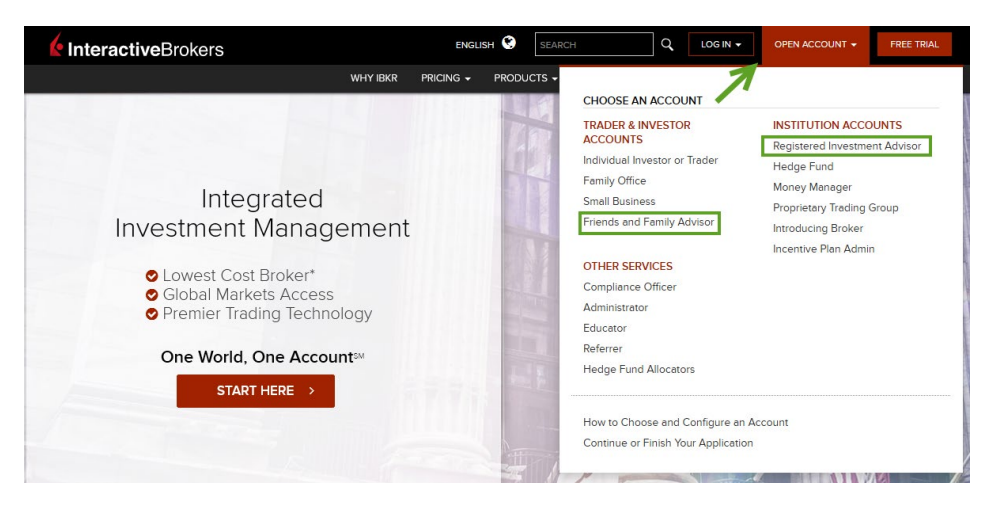

• Below the Start Application button, you'll see a button for What You Need. Click on this button to view what you need for the application by location.

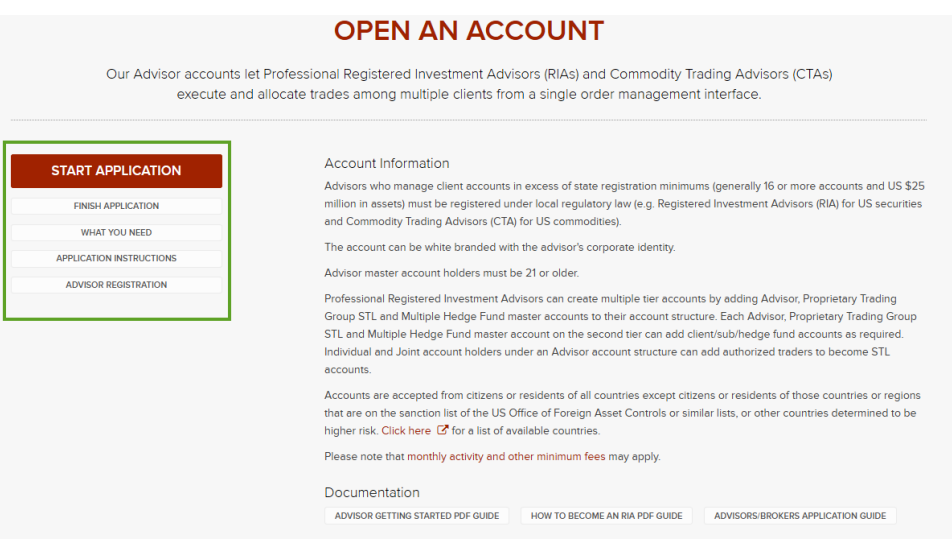

• The tabs at the top list specifics for the United States, Canada, Europe and Other Countries. If we look at the United States tab, you can see that in addition to your name, address and phone number, you will need information for an Individual, Partnership, Corporation, LLC and Unincorporated business.

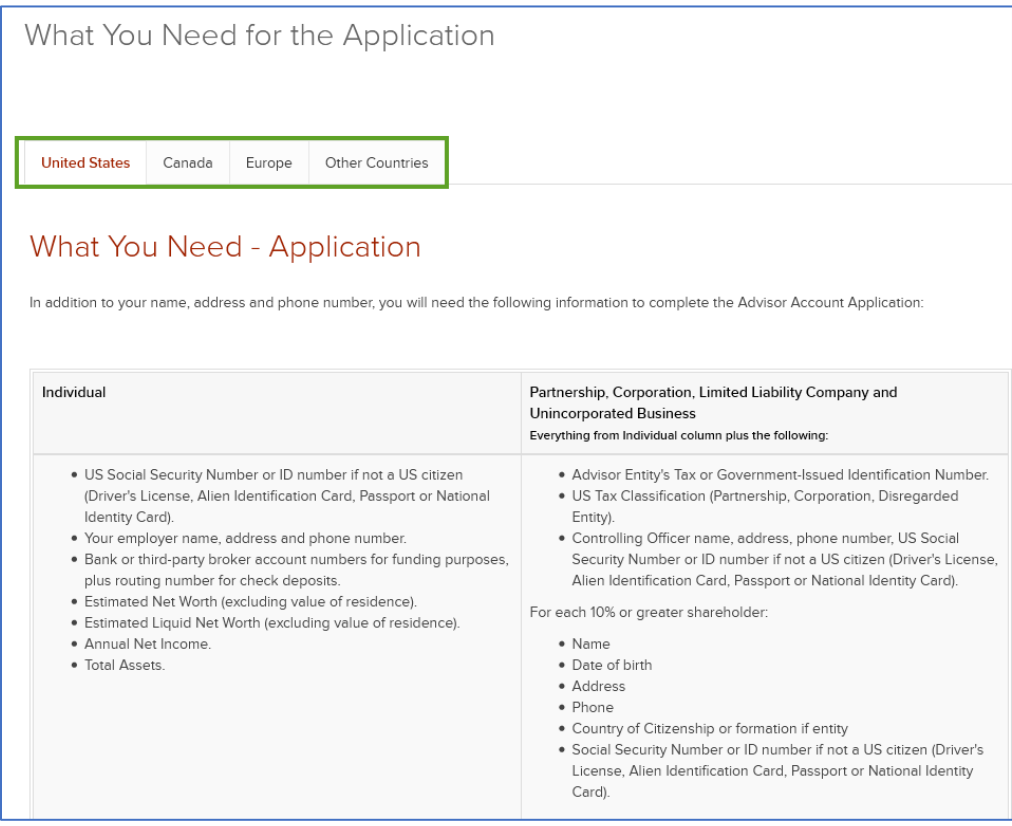

- See the documents required for professional advisor applicants in the US. Just click on the links to jump to the section for US residents and organization advisors.
- For US residents, see details for the acceptable documents for proof of identity, date of birth, and proof of address.
- Scrolling down, see the acceptable documents for organization advisors.
- Below that is a list of each of the advisor clients based on their type, individual or organization. Next, just click the X at the top right to go to back to the main Open an Account page.
- Below the What you Need button, you'll see Application Instructions. You can view this online or print it and use it as a checklist.

#### Open an Application

- Click the Start the Application button.
- Select the method of creating the account fully electronic or semi-electronic.
	- o Fully Electronic has the quickest processing. All application requirements are completed online including signature.
	- o With Semi-Electronic, you complete your application online, print a PDF for signature, and send through the postal mail to IBKR for approval.
- Applicants from Canada should select Fully Electronic and click the continue button.
- See a progress bar at the top of the screen listing the 7 steps to completion.
- The main US Customer Service phone number is listed on the right.
- Click on the link for phone numbers in other locations.
- Below that, there are links for topics used on this page, username and password rules and country of legal residence.

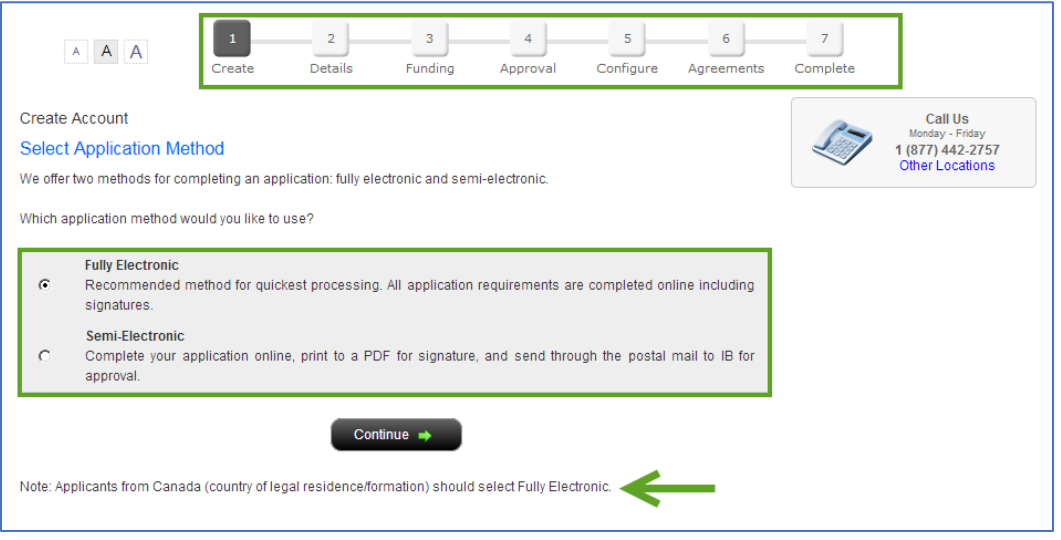

- You are required to create a username and password at the beginning of the online application. You will see a pop-up appear that will note what is required for username and password. This ensures that all the information that you submit is secure.
- **It's important that you record your login information; you will need it to access your saved applications and your live account once it has been approved.**
- Enter your principal place of business. If you click on the question mark icon for more information on this, you'll see a sidecar pop-up open.
- Check yes or no if the Country of Formation is different than the country listed above.
- Click Continue.

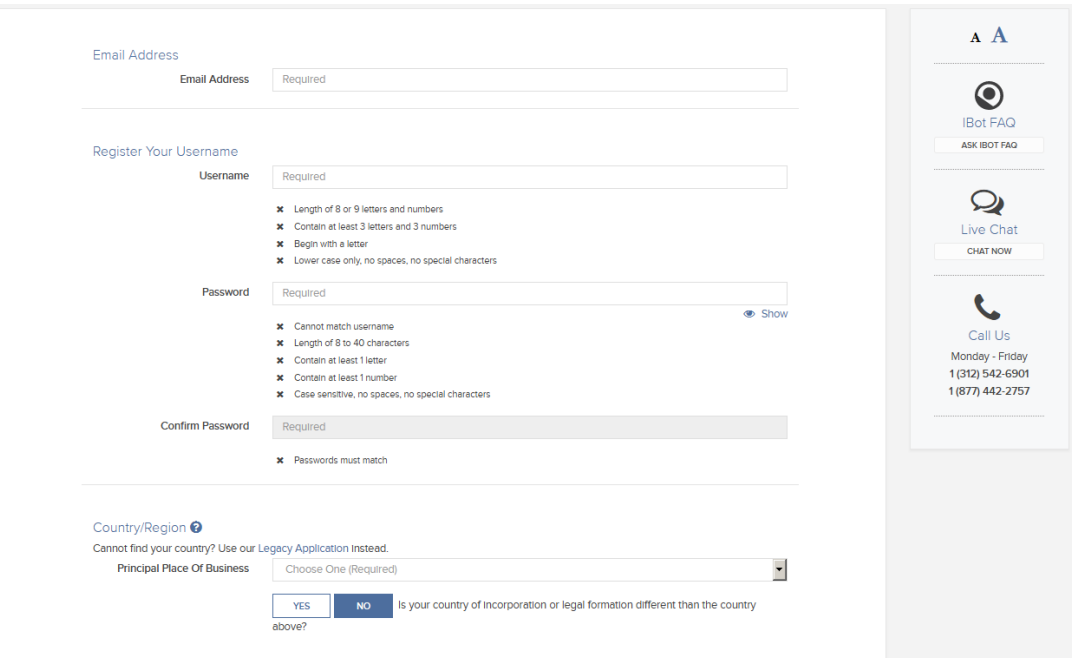

- A confirmation email will be sent to the email address you specified. Check your junk folder if you do not see it appear in your inbox. The email will have a confirmation number at the top, enter that number in this box.
- **Next, select the form of the organization of your firm.**
- See the links in the help topics box for more information. Make sure your type is correct as you will NOT be able to change it later. Then click continue. Next, you'll see your account name and account number. If you need assistance, see the buttons on the right to access a live online chat, have someone call you, or access the message center where you can compose a ticket. Or, just simply call using the phone number.

## Tips on Using this Application

- Some other tips using this online application, make sure NOT to use your browser back button to navigate through the application process as it will interfere with the application.
- You will see a back button in the application that you can use to navigate.
- View your progress at any time by clicking one of the numbered buttons on the navigation bar. You will see a list of pages in that section on the list that drops down.
- Return to any page by clicking the page name in the drop-down list.
- However, if you change any information on a previously completed page, you will have to reenter all the information on all subsequent pages.
- You can continue at this point to enter more detailed information about your account or just come back anytime by clicking Open Account on the main web page, then Finish or Continue Your application.
- Login with your new username and password that you previously entered. The Application will open where you previously left off. You will be notified when your application is complete and under review.

### Open Trading Account

- During the master account application process, you will be asked if you would like to open a trading account for your own personal trading.
- If you choose to create a trading account at this time, you will be guided through several screens related to its creation.
- Since this trading account will be permanently associated with your master account, we will reuse information from the master account application to eliminate the need for duplicate entry.
- The master account is only used for placing trades on behalf of your clients, fee processing, collecting fees from clients, and paying fees to Interactive Brokers.
- While you are not required to fund the master account, we highly recommend that funds equivalent to approximately six months' worth of anticipated charges are placed into the account.
- **If you do not have enough funds to cover your fees, market data and trading privileges may be suspended.**
- Please reference **the Funding Reference** page on the IBKR web site under **Products > Services section > Funding Reference**. Here you'll see information on Fund Transfers and different types of deposits and notes on time to arrive and if there are any limitations.

#### Registration Requirements

- On Open an Account page, below the Start Application button, you'll see an Advisor Registration button.
- Registration requirements can vary among jurisdictions. A Professional Advisor may be required to register with an appropriate regulatory organization.
- This page will take you to the professional Advisor registration requirements page, with specific regulations for US Advisors with links out to individual state sites, and Canadian Advisors with registration links by province.

# Professional Advisor Registration Requirements

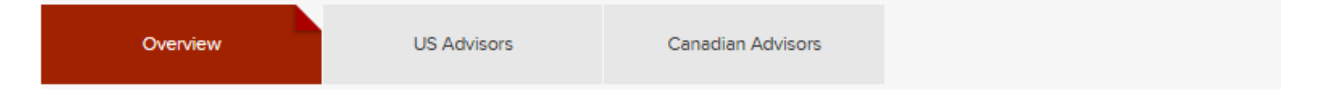

• Lastly, if you go back to the main RIA page by clicking Registered Advisor on the top left and scroll down to the **Additional Benefits and Resources** page, you'll see a button **for Compliance Resources.** 

#### **Additional Benefits and Resources**

Use the tabs and filters below to learn more about how IBKR supports Advisors.

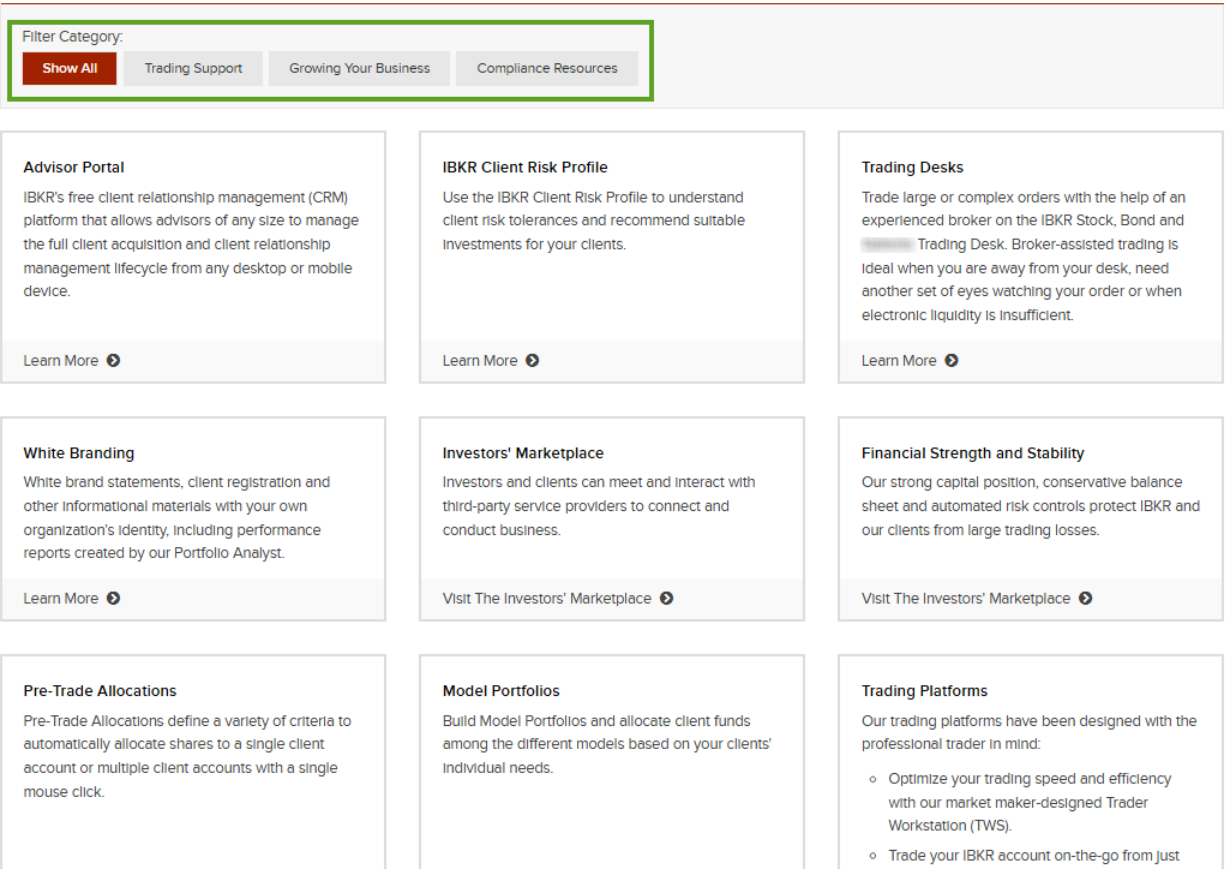

- See a link for Greenwich Compliance and the RIA Compliance Center with more useful links.
- Fully completed Advisor applications are generally processed within 48 hours.
- You will be notified by email and through the Customer Service Message Center inside Account Management and/or Advisor Portal if any additional information is required.
- If you check the additional links button under this lesson video, there will be links for the Advisor Getting Started Guide and much more!

*Futures are not suitable for all investors. The amount you may lose may be greater than your initial investment. Before trading futures, please read the CFTC Risk Disclosure. A copy and additional information are available at ibkr.com.*